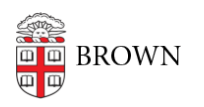

[Knowledgebase](https://ithelp.brown.edu/kb) > [Teaching Learning and Research](https://ithelp.brown.edu/kb/teaching-learning-and-research) > [coursetools.brown.edu](https://ithelp.brown.edu/kb/coursetools-brown-edu) > [For Faculty:](https://ithelp.brown.edu/kb/articles/for-faculty-prepare-for-shopping-period) [Prepare for Shopping Period](https://ithelp.brown.edu/kb/articles/for-faculty-prepare-for-shopping-period)

## For Faculty: Prepare for Shopping Period

Stephanie Obodda - 2021-09-30 - [Comments \(0\)](#page--1-0) - [coursetools.brown.edu](https://ithelp.brown.edu/kb/coursetools-brown-edu)

## **Prepare for shopping period with these tips and best practices:**

- 1. [Upload a syllabus to coursetools.brown.edu](https://ithelp.brown.edu/kb/articles/303-upload-a-syllabus-to-courses-brown-edu)
- 2. [Request a Canvas site](https://ithelp.brown.edu/kb/articles/11-request-a-canvas-site)
- 3. [Add material](https://ithelp.brown.edu/kb/articles/346-upload-and-organize-course-files), [set up assignments](https://ithelp.brown.edu/kb/articles/294-create-assignments), and [add links to the OCRA e-reserves and Online](https://ithelp.brown.edu/kb/articles/683-activate-course-e-reserves-in-canvas) [Movies](https://ithelp.brown.edu/kb/articles/683-activate-course-e-reserves-in-canvas) to Canvas
- 4. Publish your Canvas site
- 5. Inform students that [temporary access to Canvas](https://ithelp.brown.edu/kb/articles/688-shopping-period-and-canvas-courses) sites is available through [cab@brown](https://cab.brown.edu/) if they add the course to their *Primary* **cart**. Once added, these students will appear in your Canvas course as a "Prospective Student". They can also remove themselves by removing the course from their *Primary* **cart**. Otherwise, all non-Banner registered students will be removed from Canvas sites at the end of shopping period.